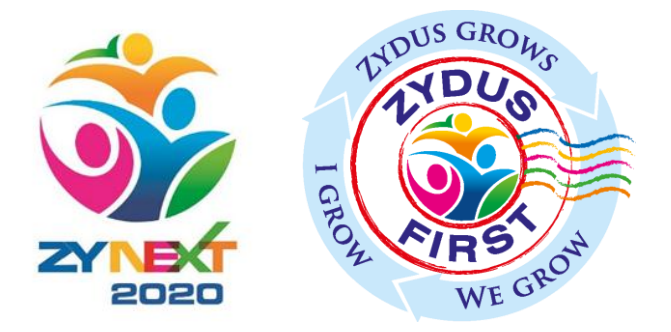

# **ZYBUY** Supplier Registration

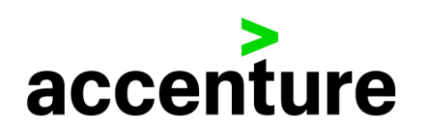

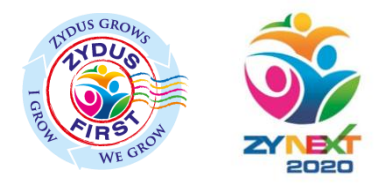

### Contents\*

- *1. [Zydus New Supplier Self Registration](#page-2-0)*
- *2. [Buyer initiated Supplier Registration](#page-16-0)*

*\* Click on the link to access the documents directly \*\* Refer section 1 if you are new supplier, refer section 2 if you are an existing supplier* 

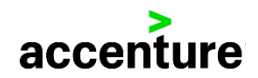

*\* Refer this section if you are a new Supplier* 

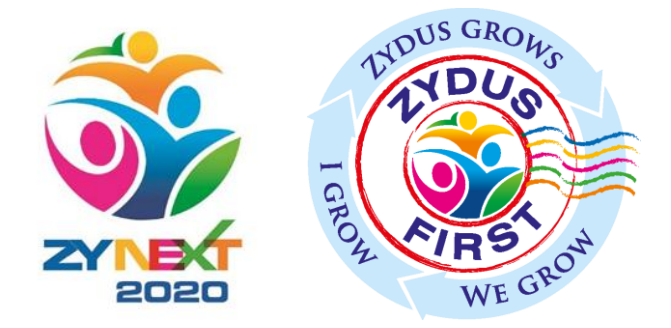

# <span id="page-2-0"></span>*ZYBUY Zydus New Supplier Self Registration*

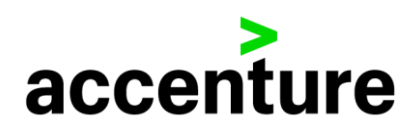

# New Supplier Registration Link

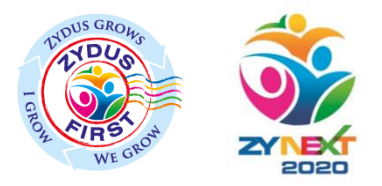

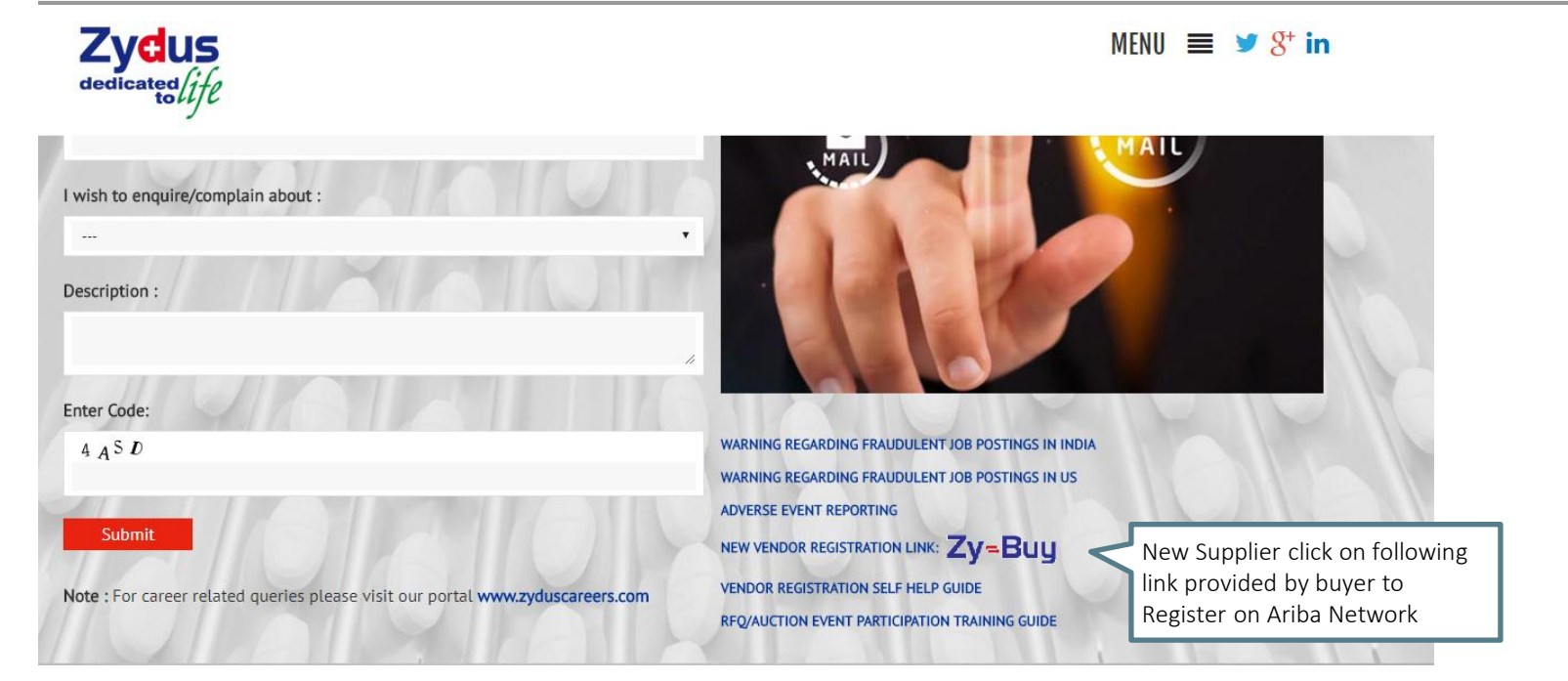

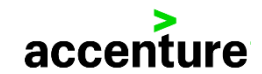

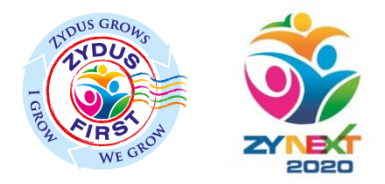

### Registering through Zydus URL

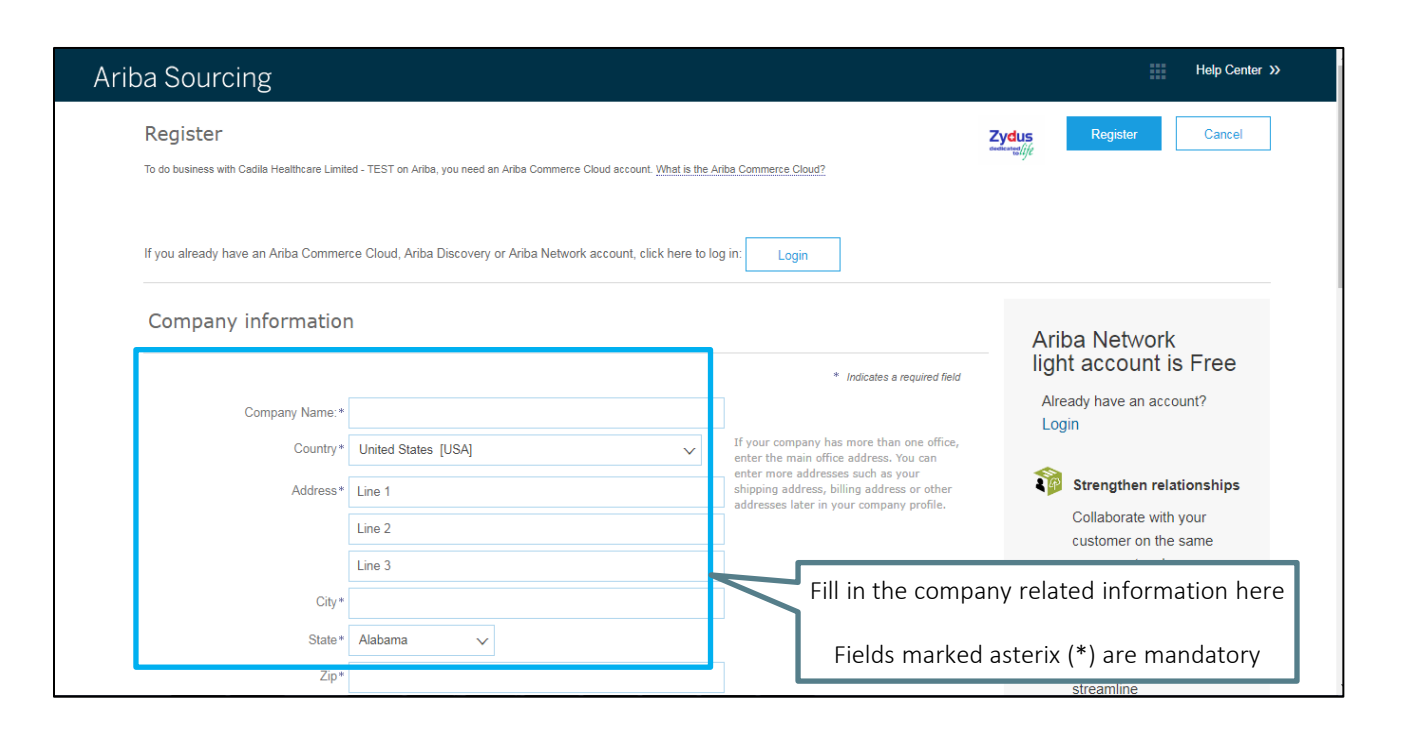

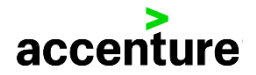

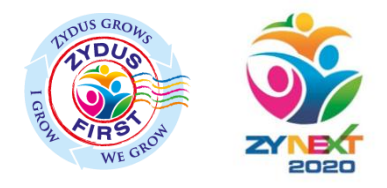

accenture

### Basic Detail to be filled

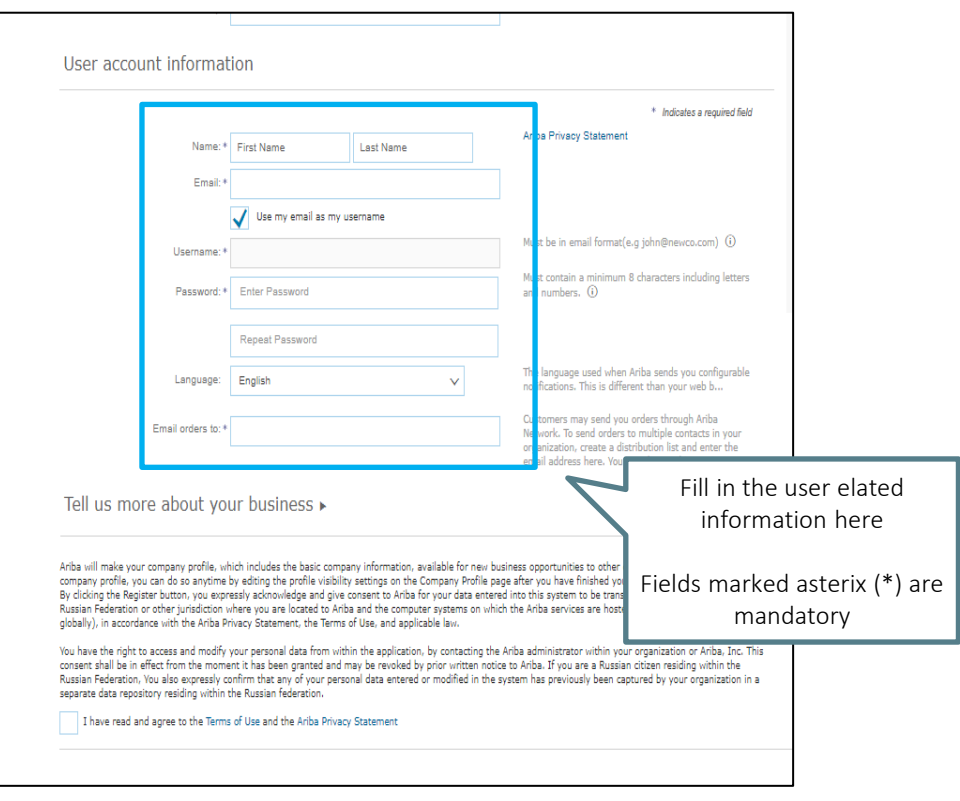

### Ariba Network Account activation email notification

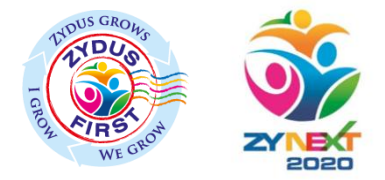

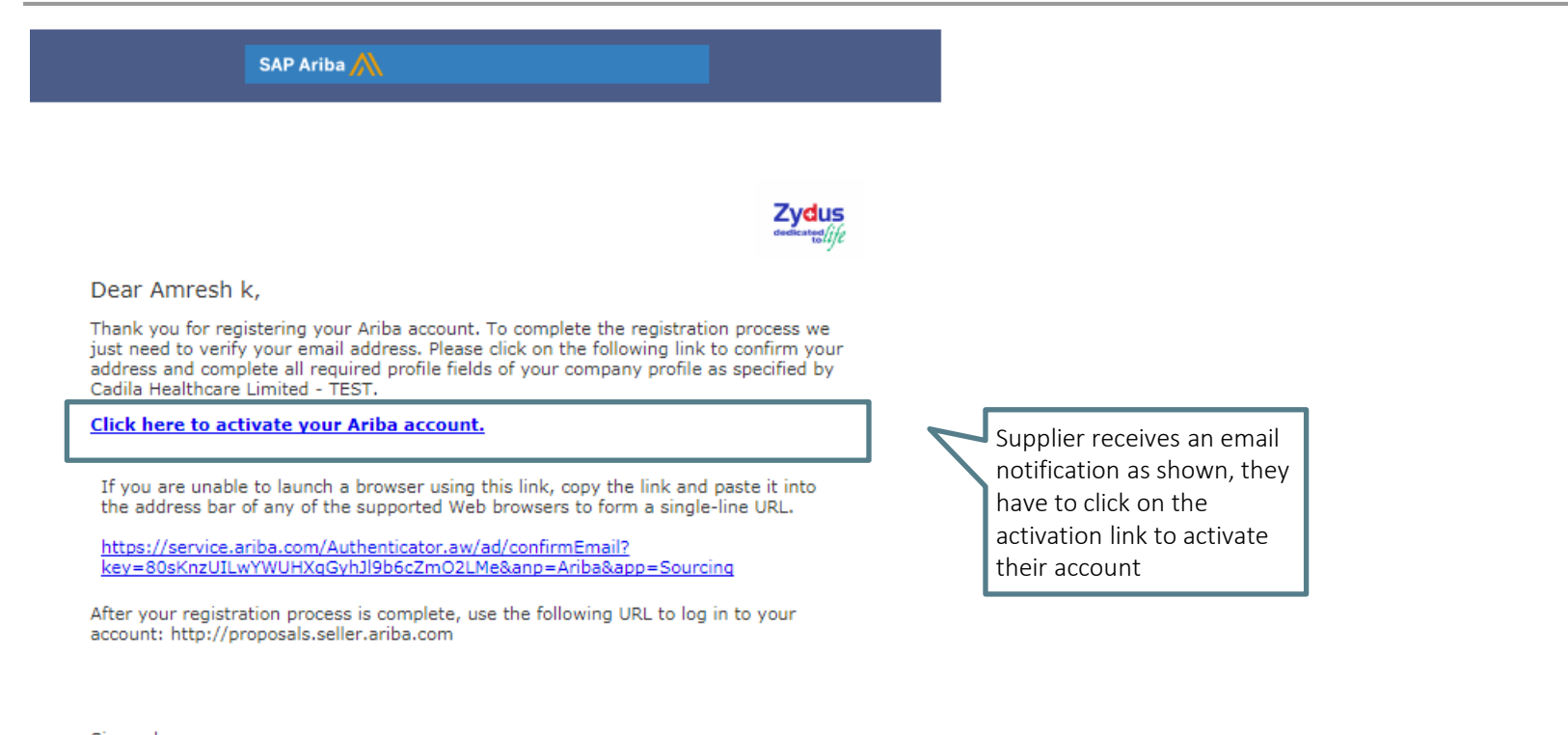

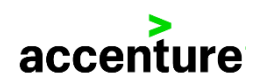

# Welcome Mail from SAP Ariba

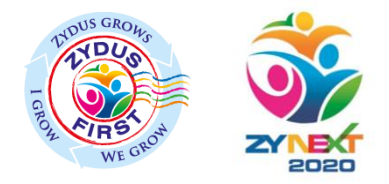

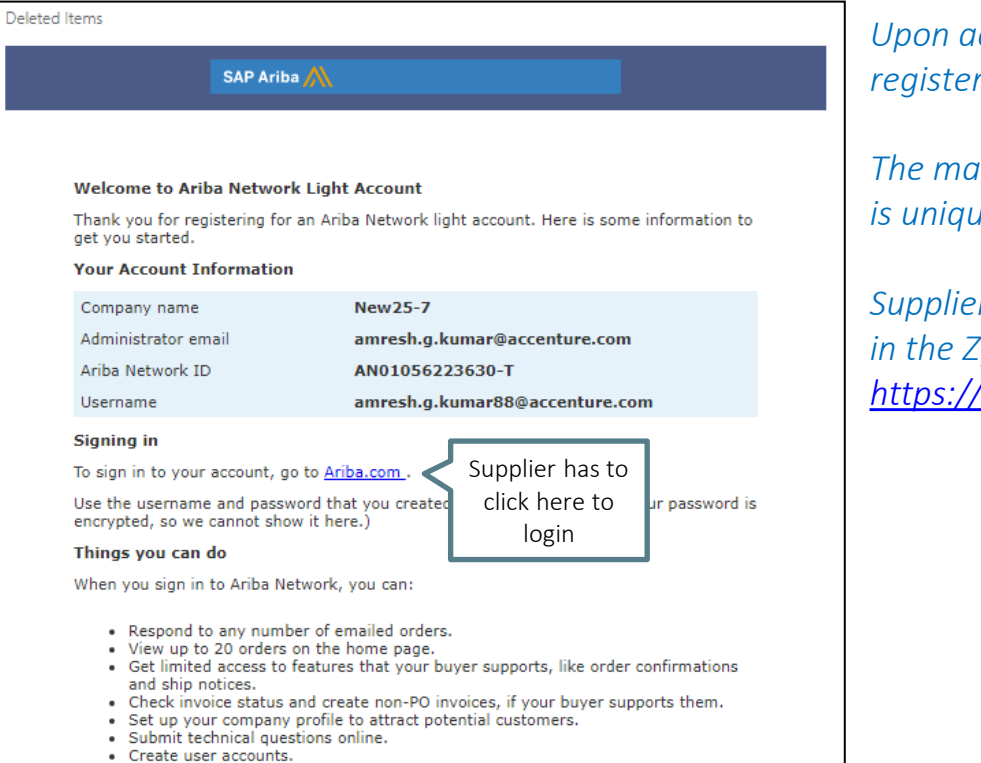

*Upon activation a mail is sent to the supplier on the*  red email address by SAP Ariba

*The mail also mentions the Ariba Network ID , this ID ie for every supplier.* 

*Supplier after creating the account via the link given in the Zydus website can login directly from – [https://supplier.ariba.com](https://supplier.ariba.com/)*

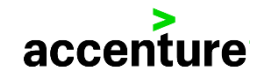

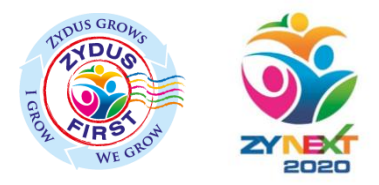

# Supplier Dashboard

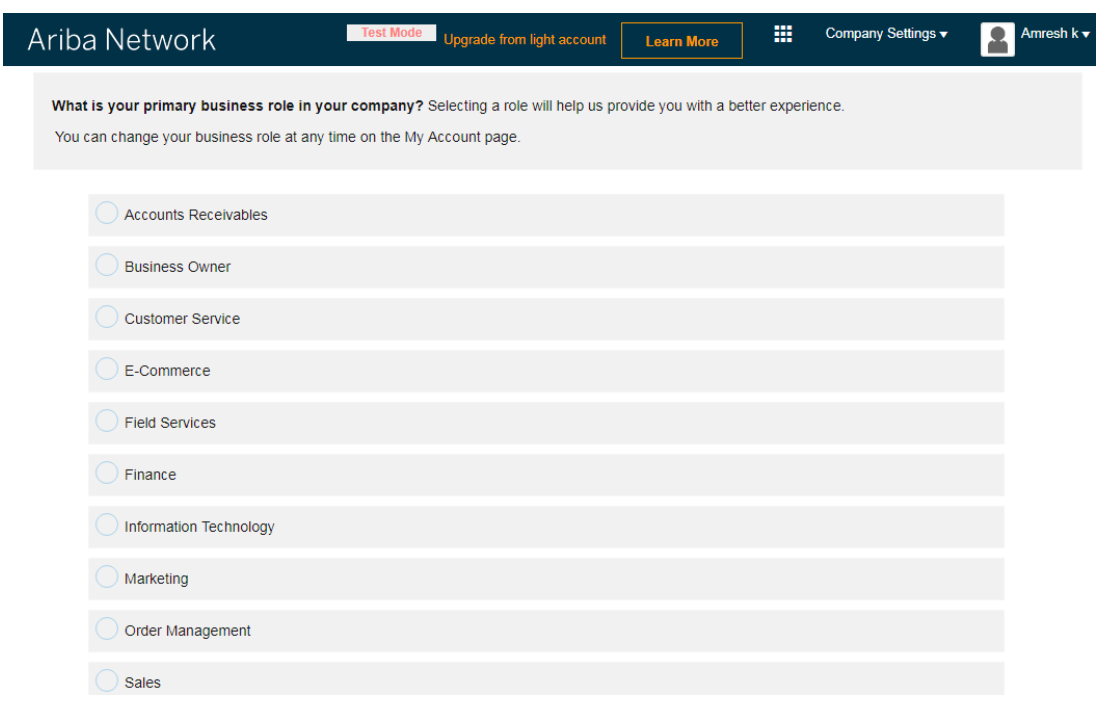

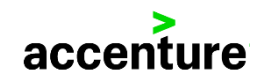

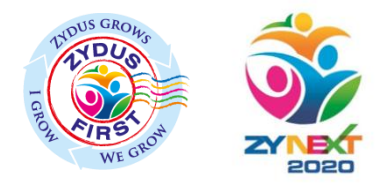

# Supplier Dashboard

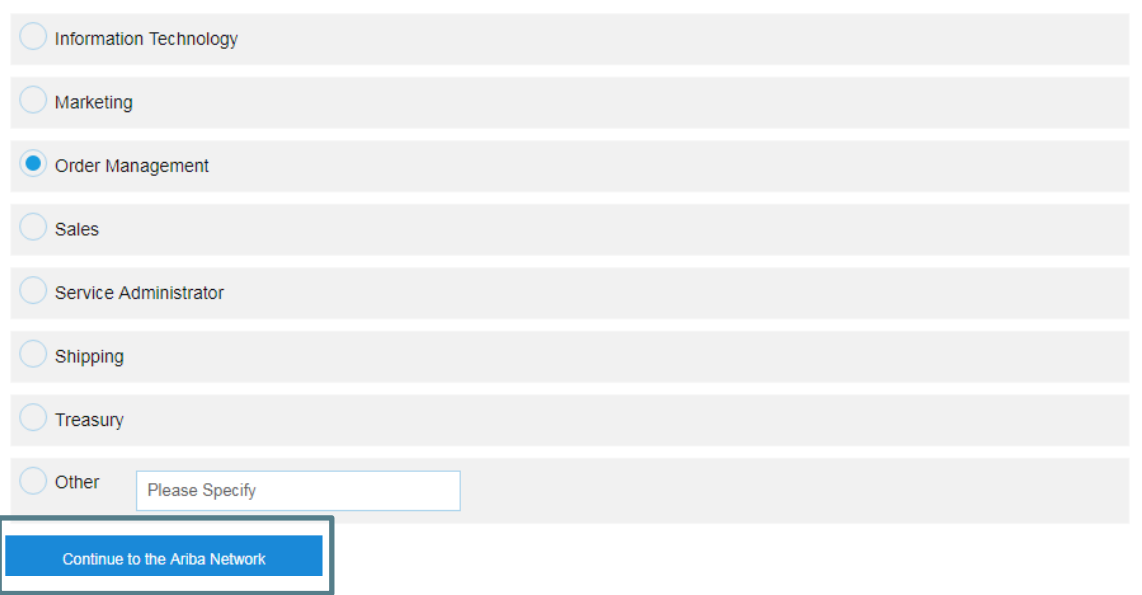

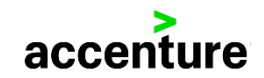

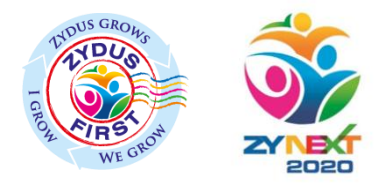

# Editing Company Profile

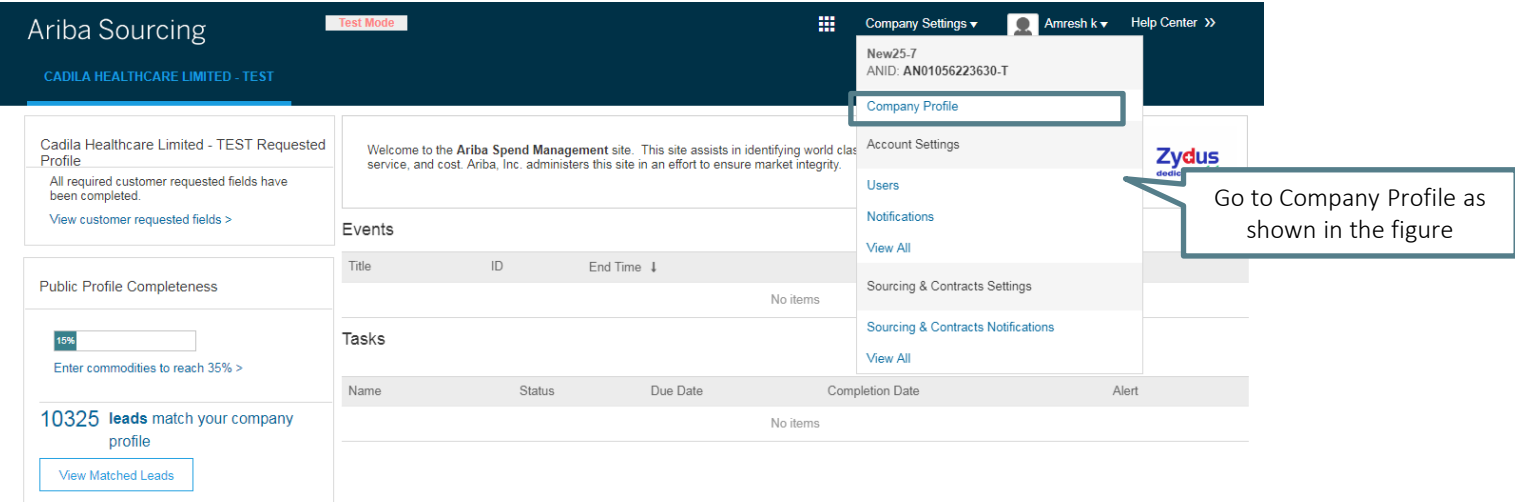

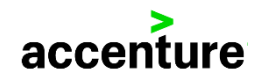

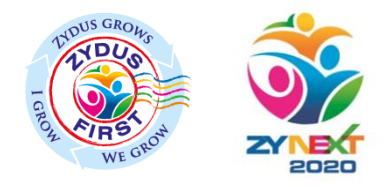

### Buyer Requested Questionnaire

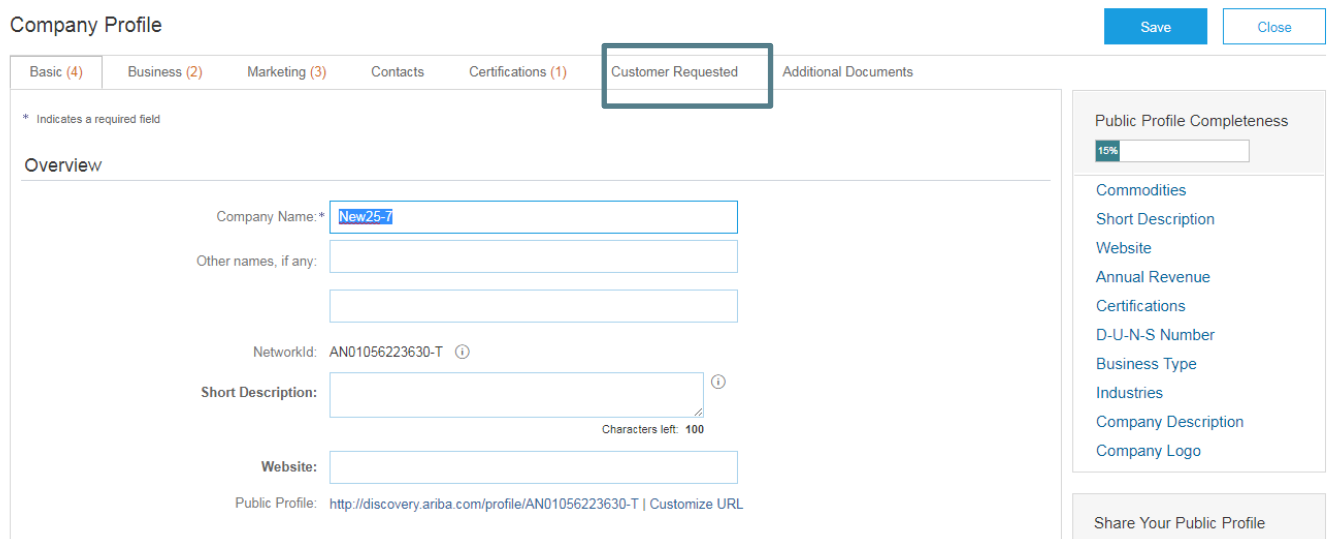

*Fill in the mandatory fields( i.e. fields marked in asterix(\*)) in Basic tab and then mandatorily go to Customer Requested tab to complete your zydus cadila registration and get approved by Zydus Cadila Purchasing Team* 

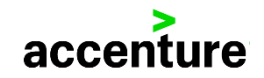

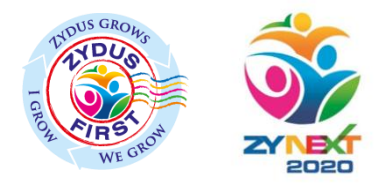

# Zydus Supplier Profile Questionnaire

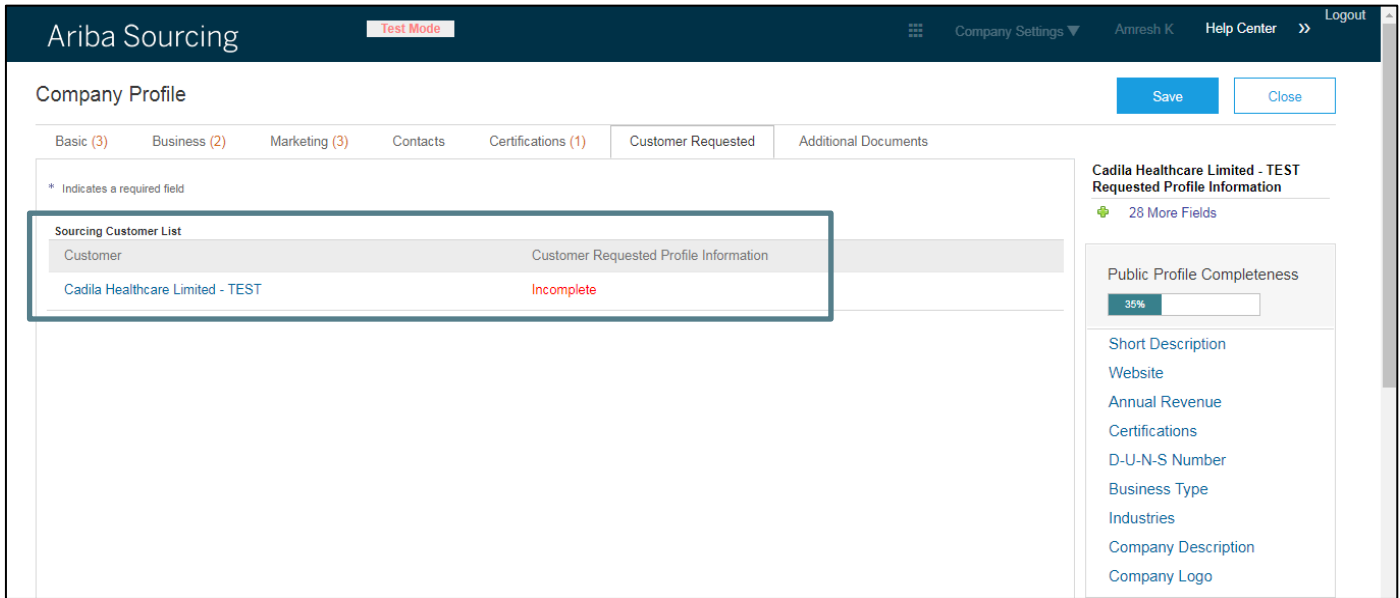

*The supplier has to click on the link shown in the figure for Zydus Supplier Profile Questionnaire* 

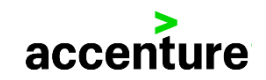

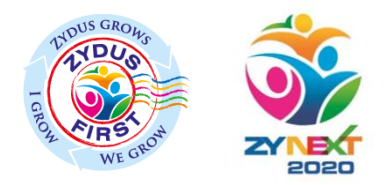

### Zydus Supplier Profile Questionnaire

#### Your Ariba Commerce Cloud account is now active.

Cadila Healthcare Limited - TEST requests that you complete additional profile information as part of their Supplier Profile Questionnaire. You must before you can access and participate in Cadila Healthcare Limited - TEST events.

### Cadila Healthcare Limited - TEST Requested Profile

\* Indicates a required field

Your customer has specifically requested that you complete the following profile information. After you complete the requested profile information, click Submit. You can click Save as Draft to save any values you may have edited without sending the changes to your customer.

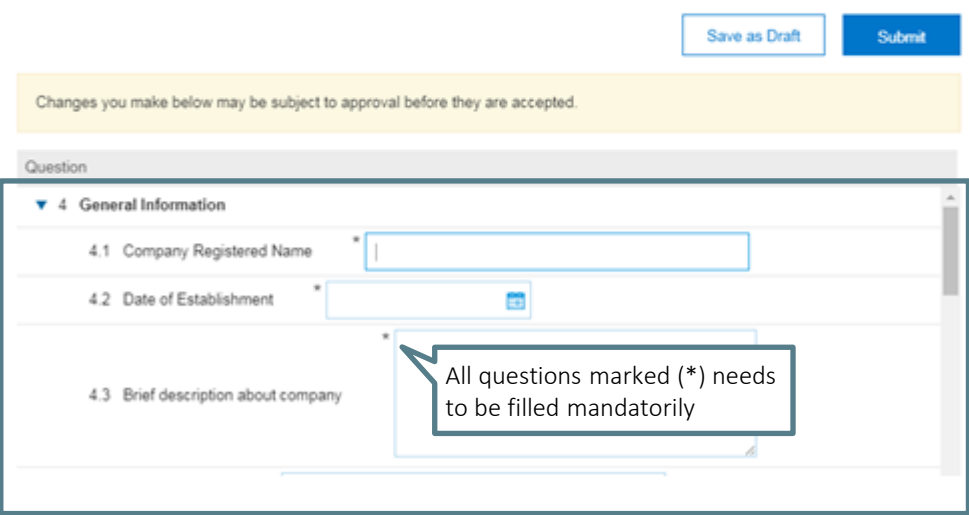

The Supplier Questionnaire begins from Section 4: General Information

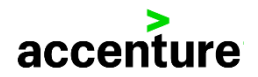

# Supplier Dashboard on submitting Zydus Profile Questionnaire

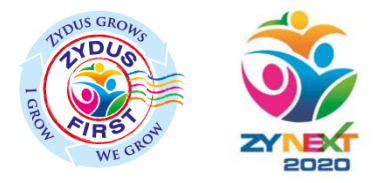

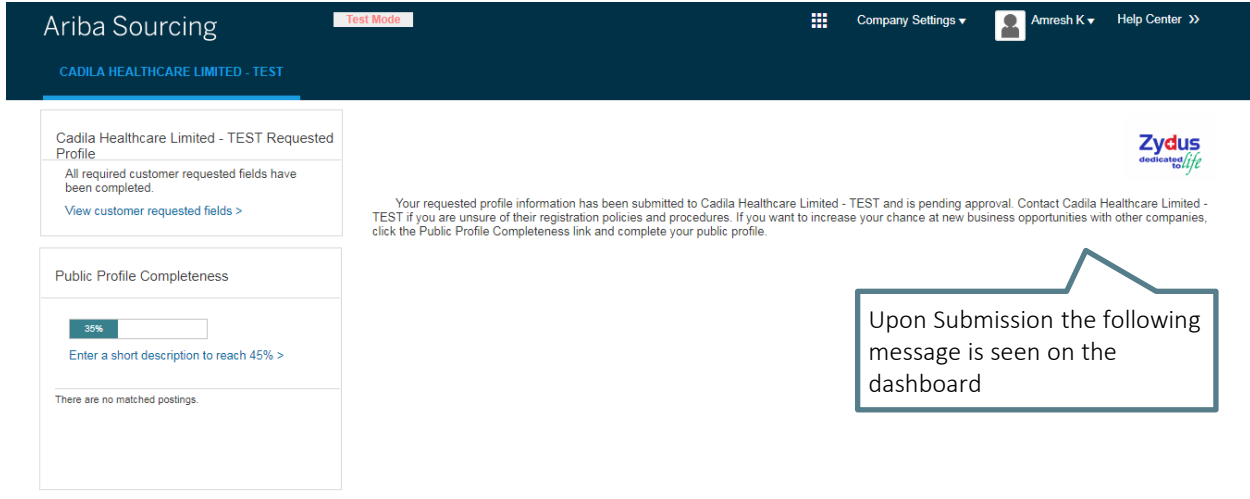

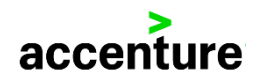

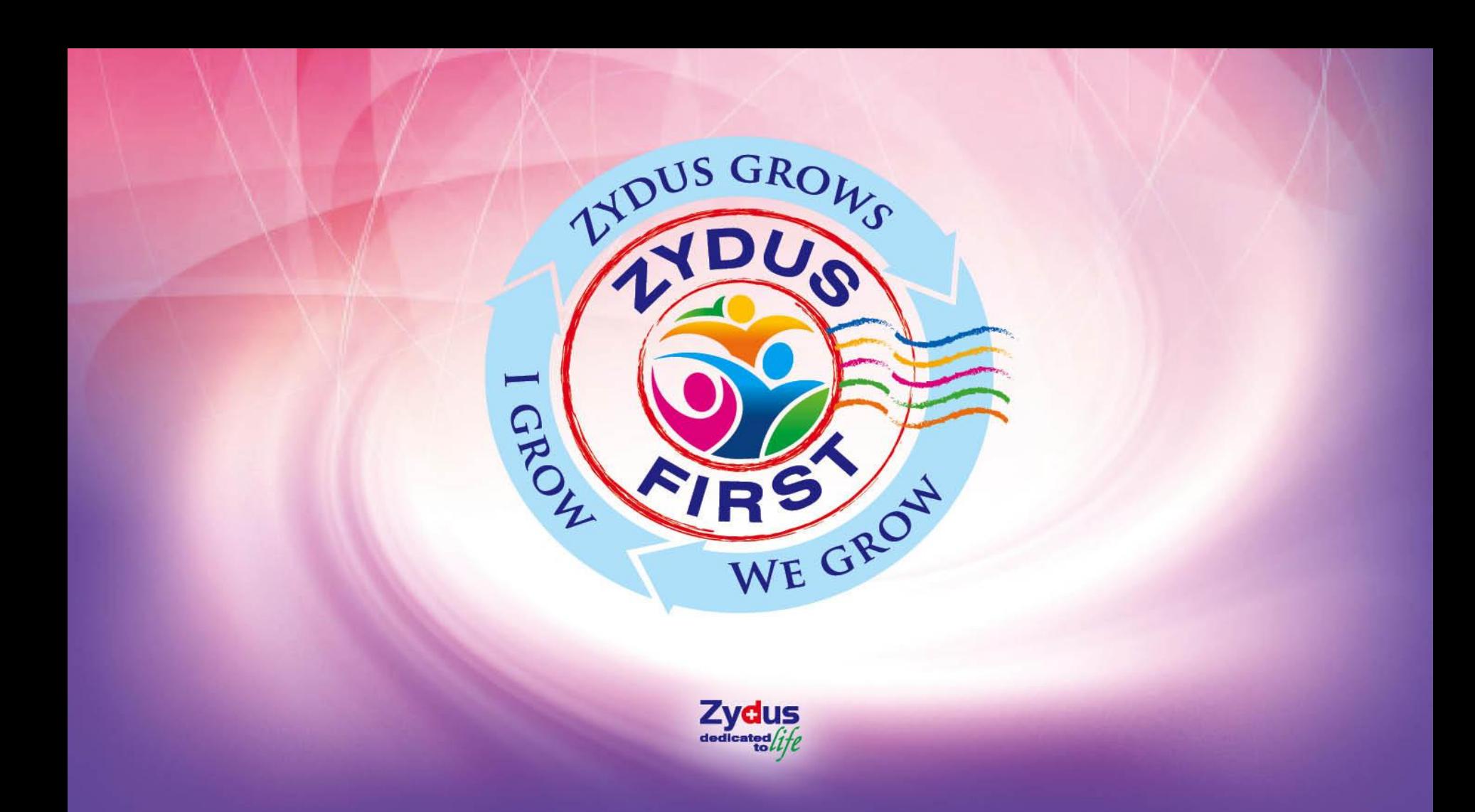

*\* Refer this section if you are an existing Zydus Supplier* 

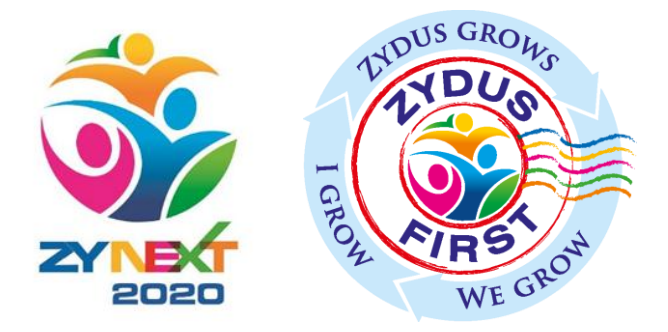

### <span id="page-16-0"></span>**ZYBUY** Buyer initiated Supplier Registration

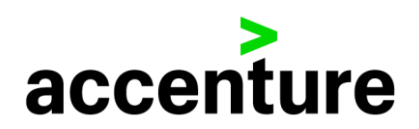

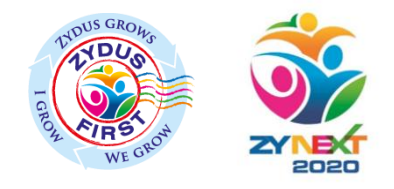

### Invitation from the Buyer

### SAP Ariba

Welcome, Amresh Supplier.

Cadila Healthcare Limited - TEST has registered you as a user on their Ariba Spend Management site. Before you can access Cadila Healthcare Limited - TEST's events, you must register on the Ariba Commerce Cloud

Click Here to register on the Ariba Commerce Cloud and access your account.

If you are unable to launch a howser using this link, copy the link and paste it into the address bar of any of the supported Web browsers to form a single-line URL.

http://CadilaHealthcare-T.supplier.ariba.com?awsso tkn=33VoWINaqE595327c9ffffffffd86d6f2b2

NOTE: This URL is only valid for 30 days. Make sure to register on the Ariba Commerce Cloud before the link expires. After you register on the Ariba Commerce Cloud, you can no longer use this link.

Thank you, Ariba, Inc. Administrator

> Ariba, Inc. 910 Hermosa Court, Sunnyvale, CA 94085, USA Data Policy | Contact Us | Customer Support

The Supplier gets an invitation from the buyer to register on the Ariba Commerce Cloud

The Supplier can "*Click Here" or login directly to the website.* 

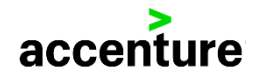

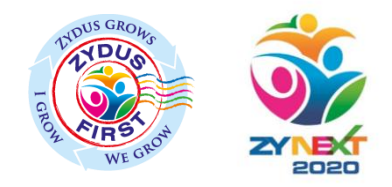

# Signing Up for Ariba Commerce Cloud

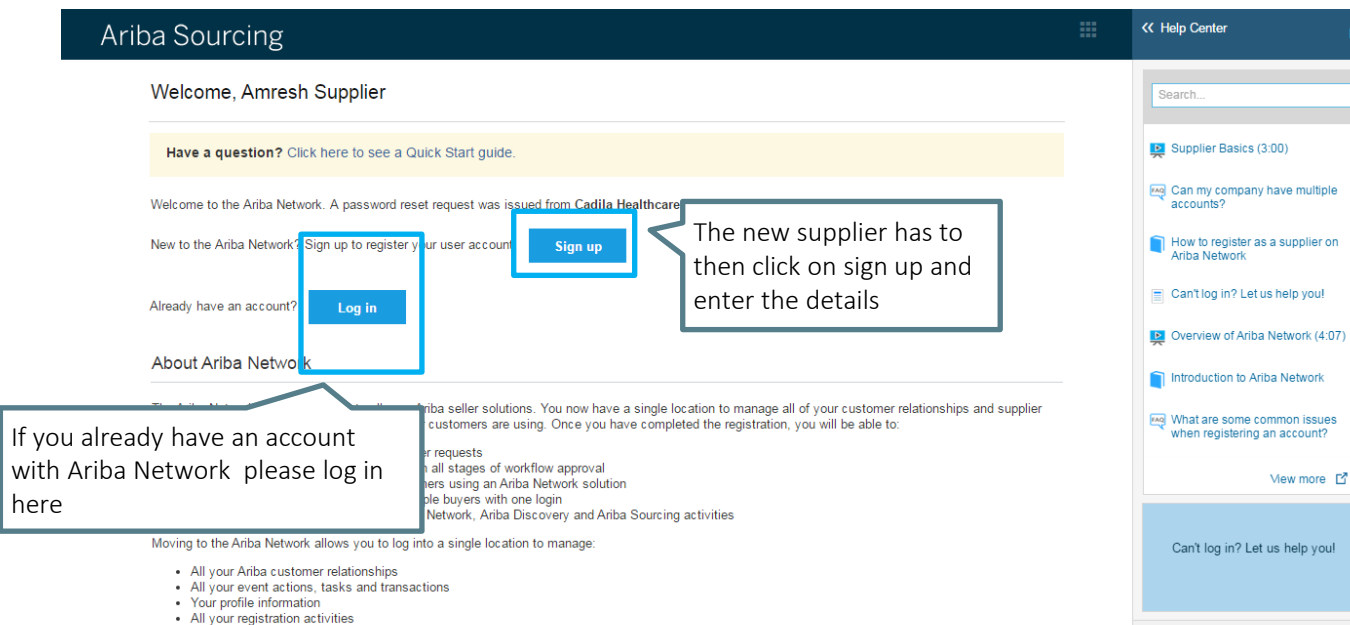

• Your contact and user administrative tasks

*The supplier is directed to this screen once he/she clicks on the website link sent by the buyer* 

國

Documentation

**Q** Support

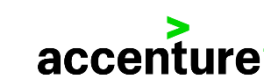

# Accepting the request to register in Ariba

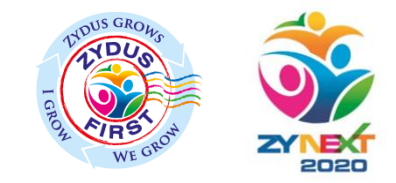

### Ariba Sourcing

*A prompt appears asking if you want to continue and register* 

### New Supplier Registration

You are about to register and become the administrator for a new supplier account. The supplier account you are about to register has a different email domain than your company's email address, info@ARTOPRINT.com. Are you sure you want to create and become the account administrator for a supplier account with a different email domain that your company's email address?

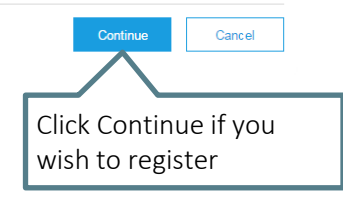

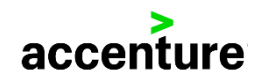

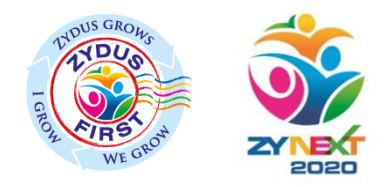

# Company Information

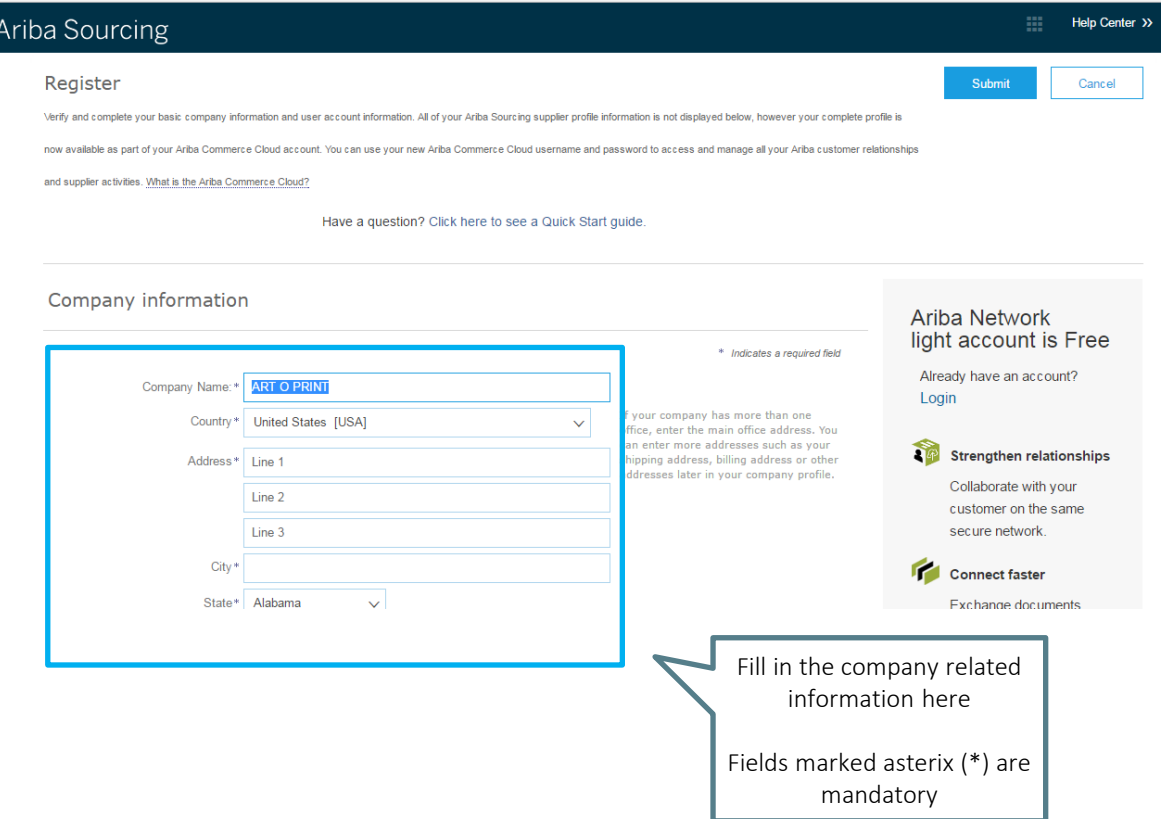

### *The supplier will be directed to the registration screen*

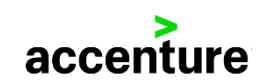

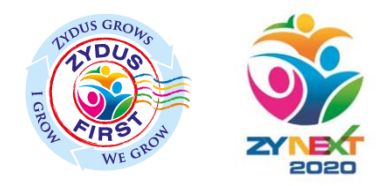

### User Information

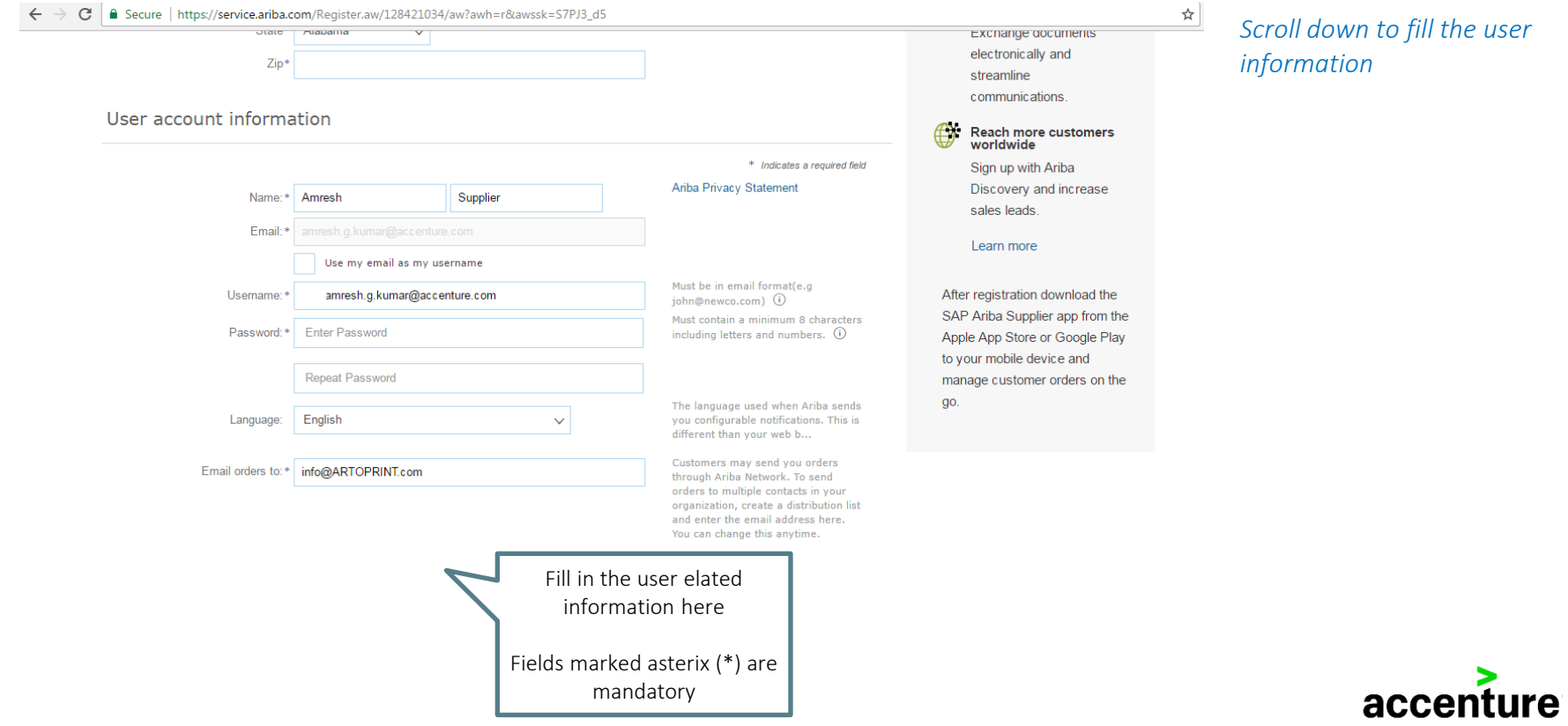

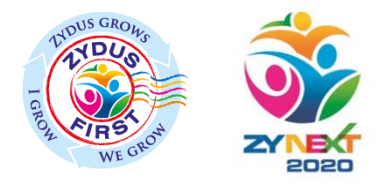

### Terms & Conditions

Tell us more about your business ▶

Ariba will make your company profile, which includes the basic company information, available for new business opportunities to other companies. If you want to hide your company profile, you can do so anytime by editing the profile visibility settings on the Company Profile page after you have finished your registration.

By clicking the Submit button, you expressly acknowledge and give consent to Ariba for your data entered into this system to be transferred outside the European Union, Russian Federation or other jurisdiction where you are located to Ariba and the computer systems on which the Ariba services are hosted (located in various data centers globally), in accordance with the Ariba Privacy Statement, the Terms of Use, and applicable law.

You have the right to access and modify your personal data from within the application, by contacting the Ariba administrator within your organization or Ariba, Inc. This consent shall be in effect from the moment it has been granted and may be revoked by prior written notice to Ariba. If you are a Russian citizen residing within the Russian Federation, You also expressly confirm that any of your personal data entered or modified in the system has previously been captured by your organization in a separate data repository residing within the Russian federation.

I have read and agree to the Terms of Use and the Ariba Privacy Statement Check here to agree the terms and conditions

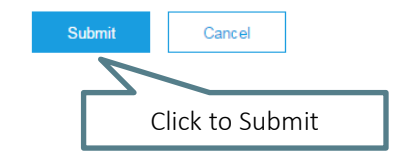

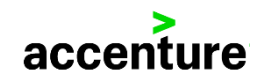

# Supplier Dashboard after logging in

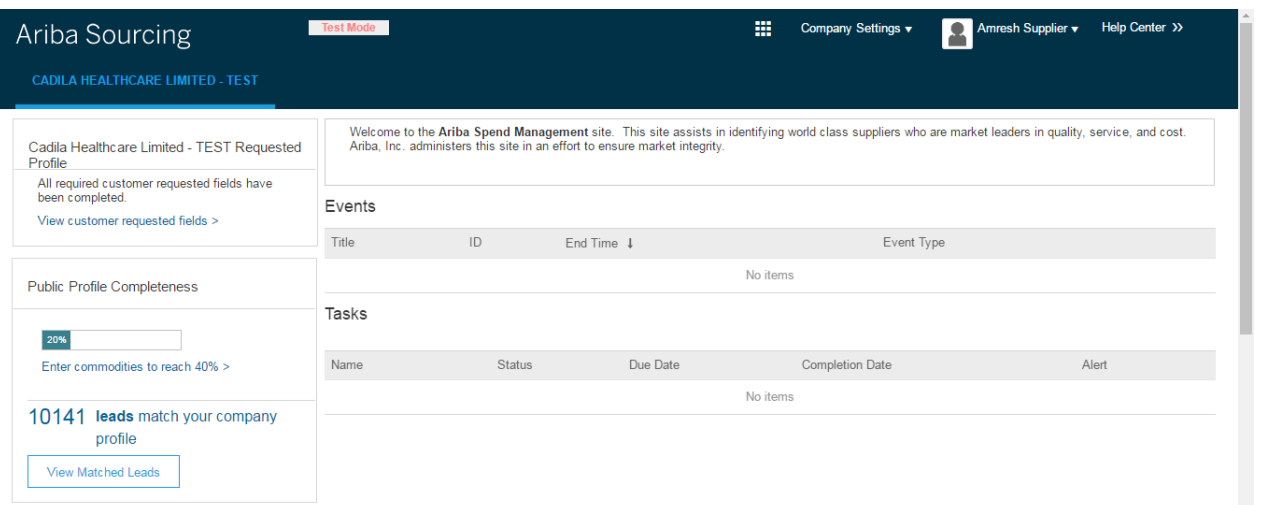

*Once the registration is complete it directs the supplier to the dashboard*

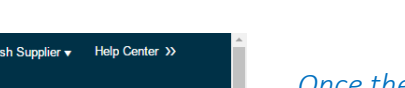

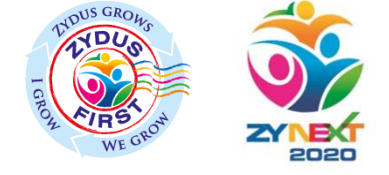

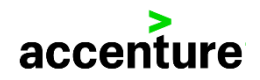

# Email Notification

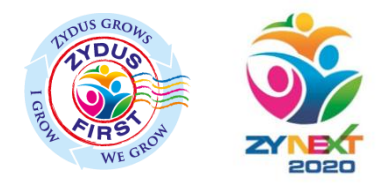

### **Welcome to Ariba Network Light Account**

Thank you for registering for an Ariba Network light account. Here is some information to get you started.

### **Your Account Information**

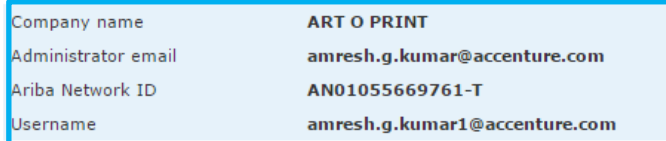

#### Sianina in

To sign in to your account, go to Ariba.com.

Use the username and password that you created when you registered. (Your password is encrypted, so we cannot show it here.)

### Things you can do

When you sign in to Ariba Network, you can:

- . Respond to any number of emailed orders.
- . View up to 20 orders on the home page.
- Get limited access to features that your buyer supports, like order confirmations and ship notices.
- . Check invoice status and create non-PO invoices, if your buyer supports them.
- Set up your company profile to attract potential customers.
- · Submit technical questions online.
- Create user accounts.

### **Mobile**

Download the Ariba Supplier Mobile app to your mobile device and manage customer orders and invoices on the go.

### **Upgrading**

Upgrade anytime to get full access to features. Learn more

*Upon activation a mail is sent to the supplier on the registered email address by SAP Ariba*

*The mail also mentions the Ariba Network ID , this ID is unique for every supplier.*

*Supplier can also login directly from – [https://supplier.ariba.com](https://supplier.ariba.com/)*

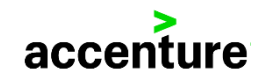

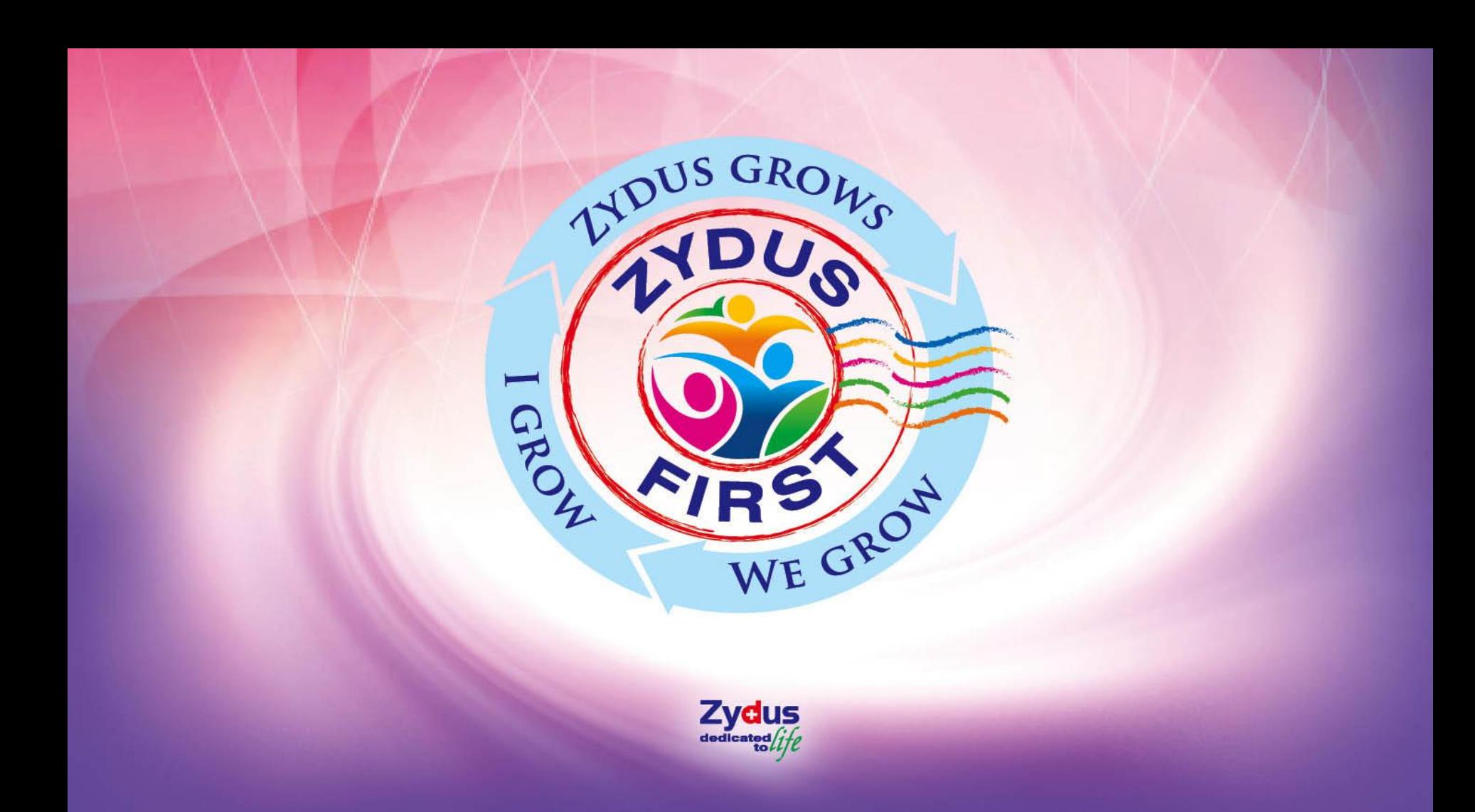